**EMATCH** NATIONAL RESIDENT MATCHING PROGRAM®

# **Accessing Results & Reports**

Specialties Matching Service

Users:

- Institutional Officials (IOs)
- Institutional Administrators (IAs)
- Program Directors (PDs)
- Program Coordinators (PCs)

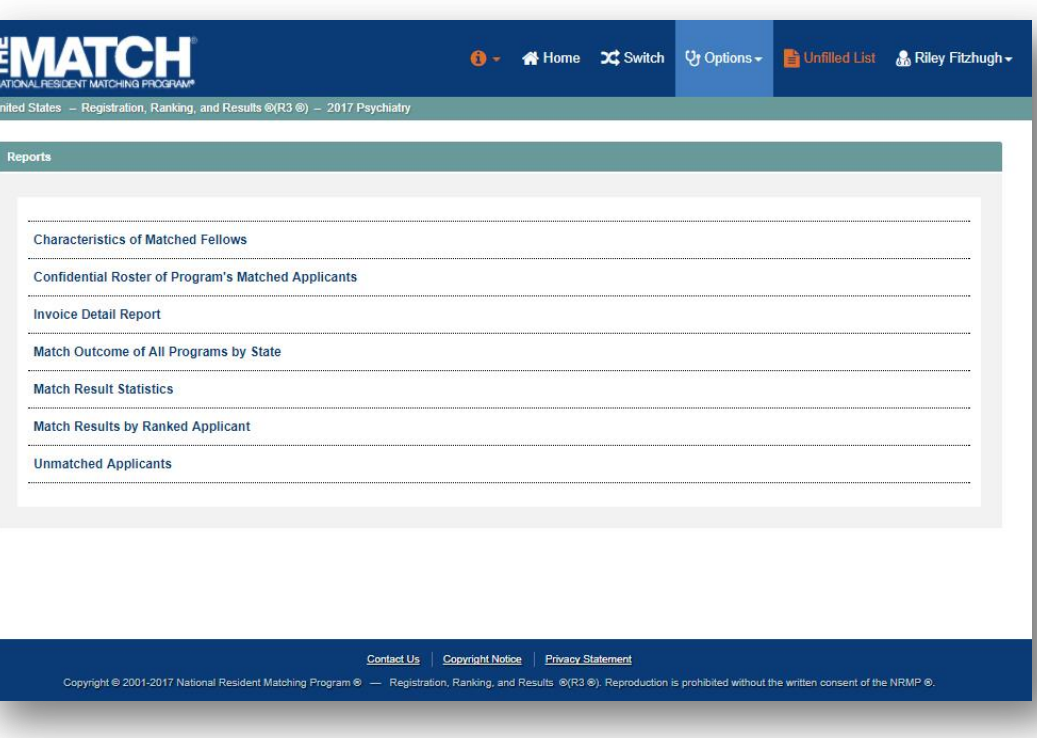

## *Note: This job aid explains the steps for Accessing Results & Reports using a desktop computer. The menu options are the same whether using a desktop or mobile device.*

The NRMP releases the results of the Match at 12:00 p.m. eastern time on the appointed Match Day. All Match results are available to institution and program users via the R3 $^\circ$  system.

- To identify the applicants who matched to your program, open the **Confidential Roster of Program's Matched Applicants**. Review the steps below.
- If your program(s) did not fill, you can update your **Unfilled Status** in the R3® system as positions are filled. Review the steps later in this guide.

# **Login:**

1. Enter the **Username** and **Password** you created for accessing the Registration, Ranking, and Results (R3®) system.

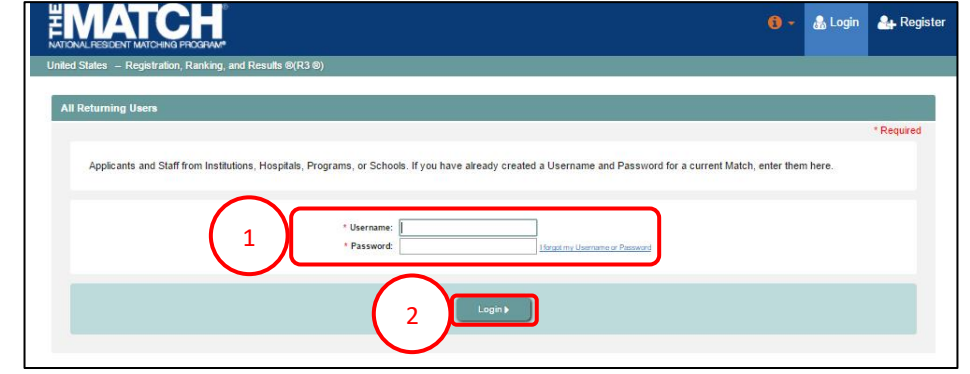

### 2. Click **Login**.

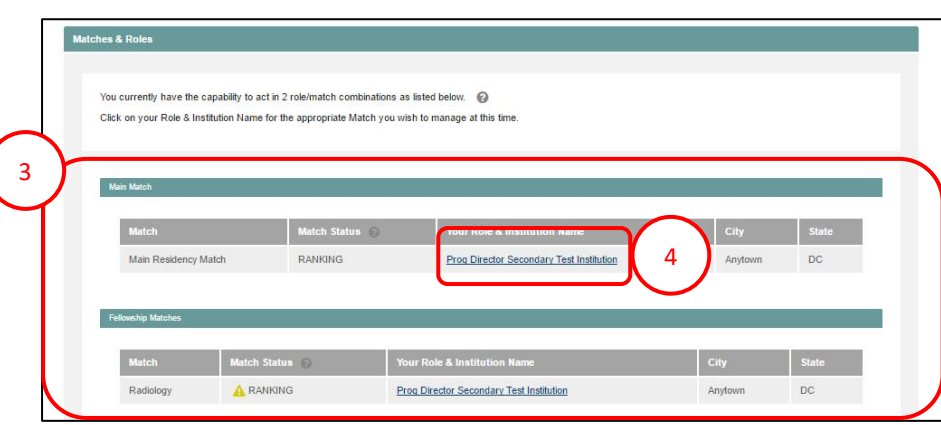

## **Matches and Roles Page:**

- 3. If your institution or program participates in more than one Match, the role and Match combinations for your account are displayed.
- 4. Click on your **Role & Institution Name** for the Match.

# **View Program Match Results:**

## The **Match Home Page** displays.

- 1. Your institution, role, username, and Match year display.
- 2. The programs for which you are registered will display, along with each program's NRMP program code, reversions, and status. On Match Day, additional columns will display:
	- a. **Did My Programs Fill** identifies your program status as FILLED or UNFILLED.
	- b. **Post Match Quota** identifies the number of positions that were available to fill; this number is different from the program quota only if reversions were used when the algorithm was processed.
	- c. **Filled in Match** identifies the number of positions that were filled when the algorithm was processed.
	- d. **Original Unfilled** identifies the number of available positions after the Match. If this number is 0, the program is FILLED.
	- e. **Results** provides a link to open the **Confidential Roster of Program's Matched Applicants** report. Click the **View Report** link.
- 3. The **Confidential Roster of Program's Matched Applicants** displays the names of the applicants who matched to your program.

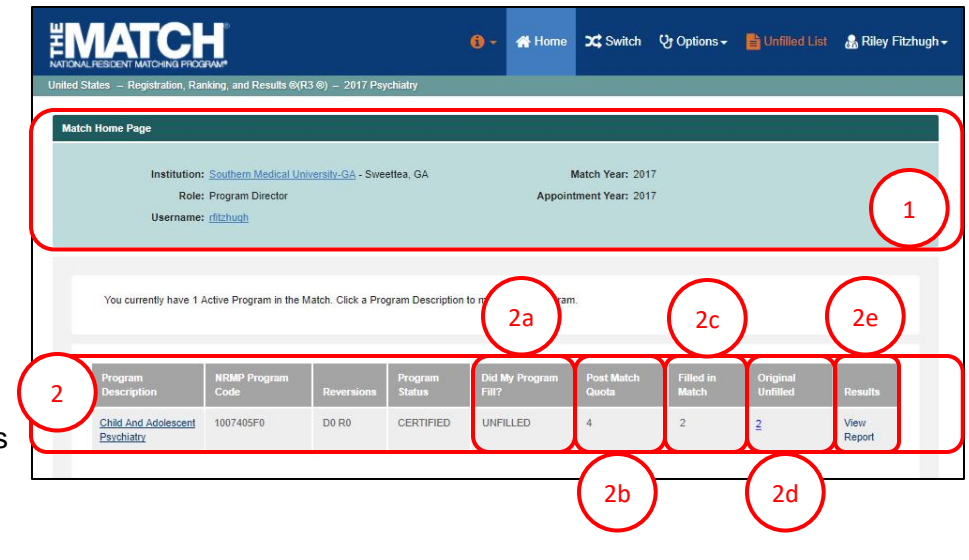

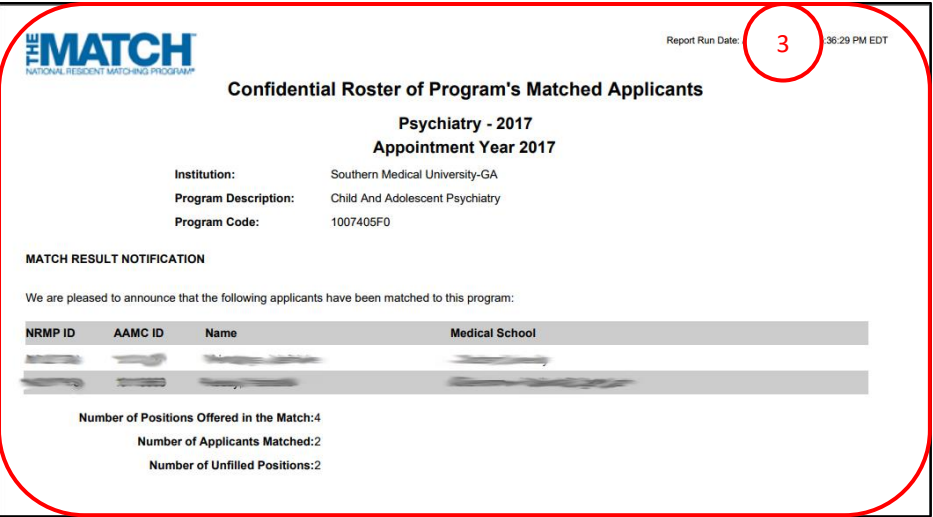

## **Viewing Unfilled List Details:**

Note: Institution and program users whose program(s) filled do not have access to the Unfilled List.

- 1. From the **Match Home Page**, click **Unfilled List**.
- 2. A summary of all unfilled programs by specialty displays. Many Matches have only one specialty, but others have multiple specialties and programs may be viewed for each separately.

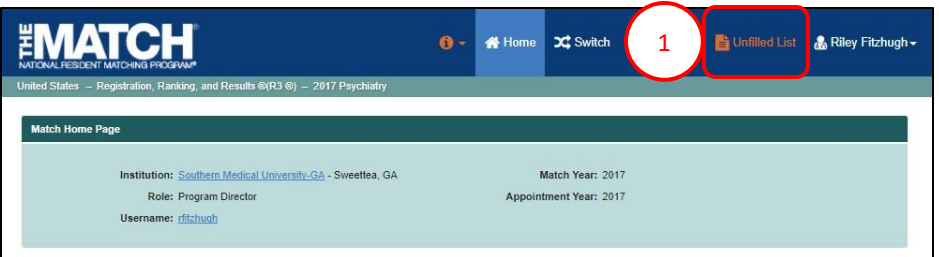

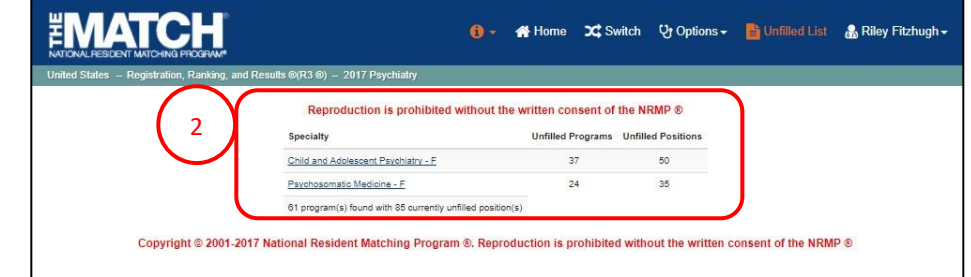

# **Updating Unfilled Positions:**

If your program did not fill, it will be listed on the Unfilled Programs List. As positions are filled, update the number of positions remaining to be filled.

1. From the **Match Home Page**, click the **Program Description** link for the program that is to be updated.

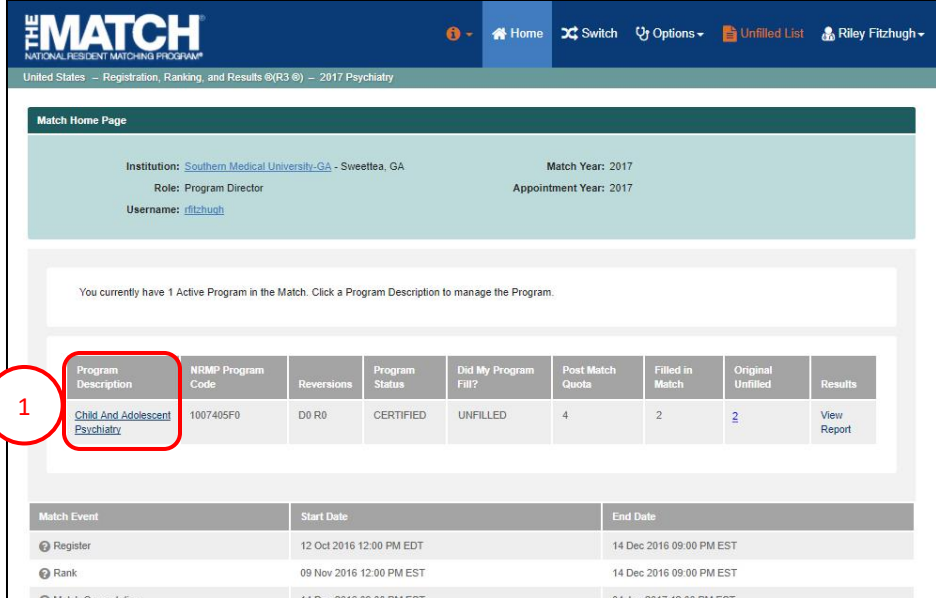

# **Updating Unfilled Positions, Continued:**

The **View Program Details** page displays.

- 2. Click the **Update Unfilled** tab.
- **Current Unfilled** number is the number of positions 3. The **Update Unfilled** details display. The initial available after the algorithm was processed
- **Current Unfilled** number to zero to remove your 4. Update the number in the **Current Unfilled** field if positions are filled on or after Match Day. Set the program from the Unfilled List. All changes are realtime, and unmatched applicants will view the most current number of available positions in the program.
	- a. Click **Cancel** to cancel any changes.
	- b. Click **Set Current Unfilled** to update the status.
- 5. A green note displays indicating the program unfilled status was updated successfully.

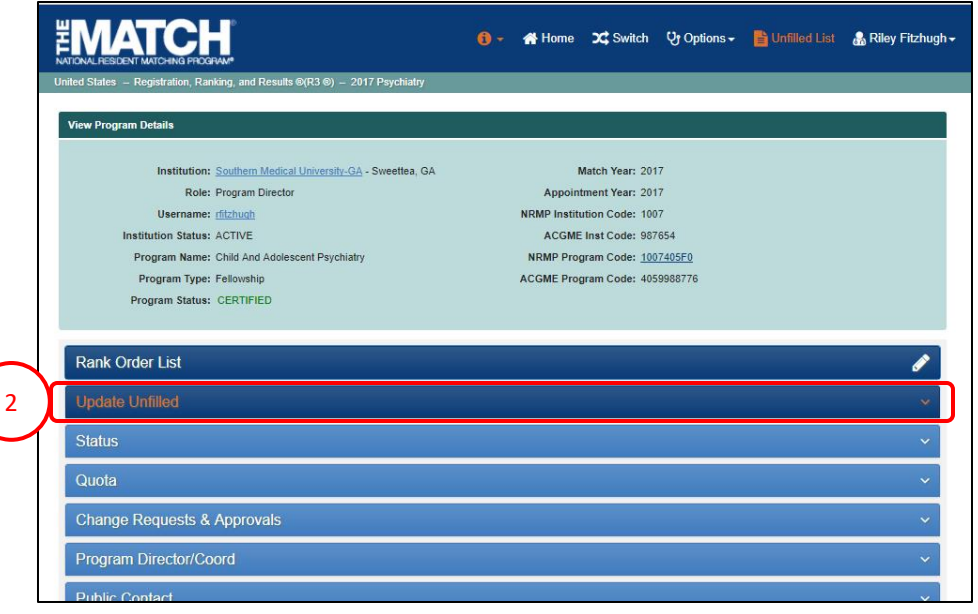

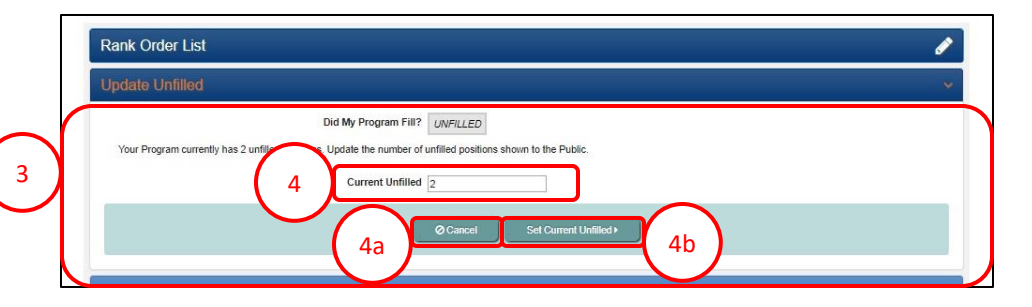

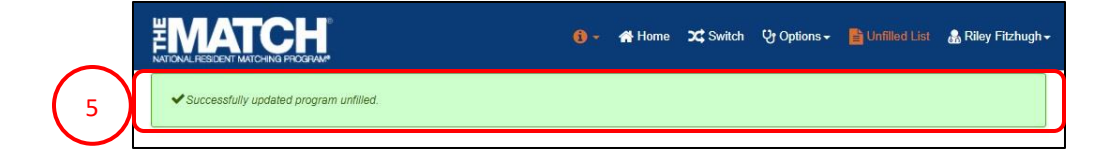

# **View Reports:**

- 1. If a report is not available, the date and time the link will become active is provided next to the report title.
- 2. Active reports are identified in blue font. Click a report title to view the data.

NOTE: Reports will display or download differently depending on the report type. Reports may:

- 1 *shown are only for example)*. a. Open in a new browser window *(the dates*
- b. Download automatically to the folder you have designated for your computer or mobile device.
- c. Present additional picklist reports when the institutional user is responsible for more than one program. To view a picklist report, click the report link.

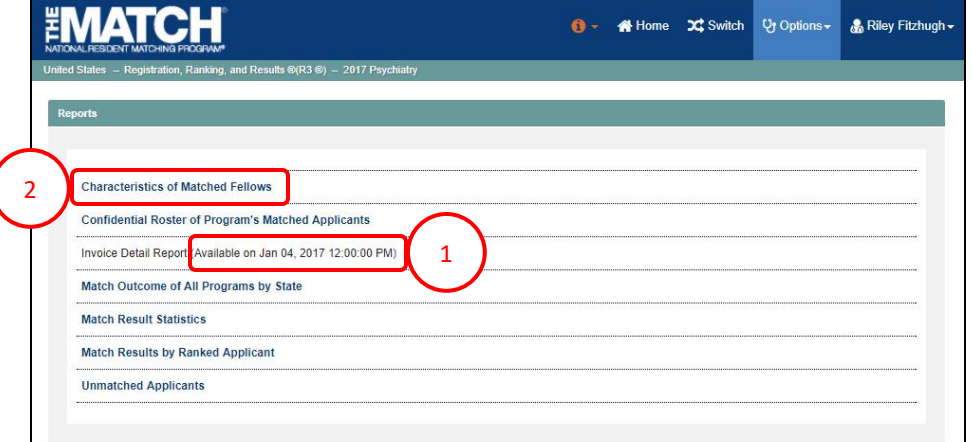

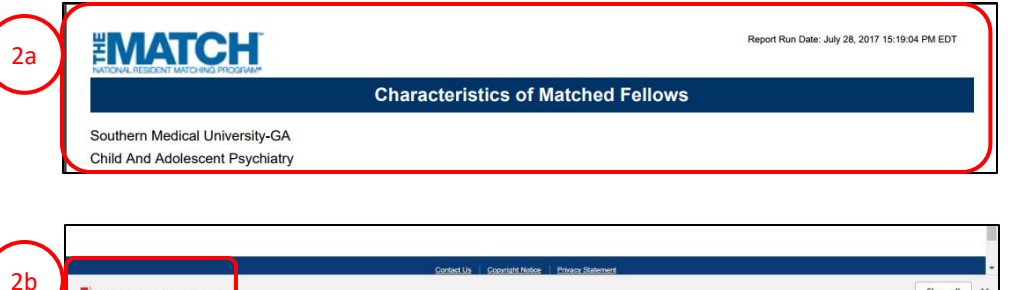

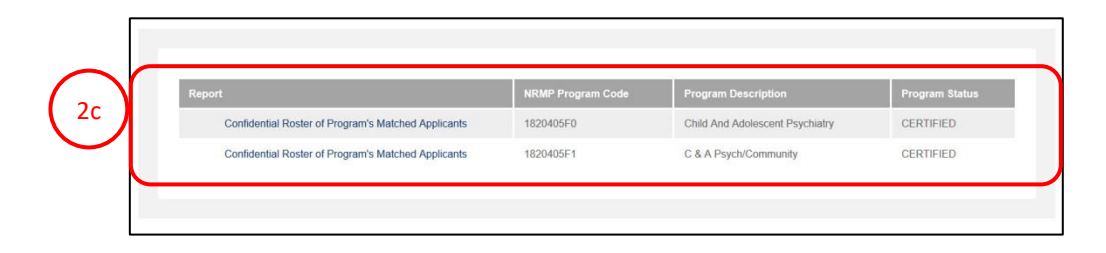

 $\overline{\mathbb{R}}$  MOAPS MRM 201...pdf

Show all

## **MATCH REPORTS**

#### **Characteristics of Matched Fellows**

The *Characteristics of Matched Fellows* report compares program ranking, applicant type, and qualifications data for your matched applicants with all similar programs for the three most recently available Match years,

## *Note: The following reports become available at 12:00 p.m. eastern time on Match Day and cannot be accessed prior to that time.*

#### **Confidential Roster of Program's Matched Applicants**

The *Confidential Roster of Program's Matched Applicants* provides specific information about the applicant(s) matched to your program. The report also displays the number of positions offered, the number of applicants who were matched to positions, and the number of unfilled positions remaining after the algorithm was processed.

#### **Invoice Detail Report**

The *Invoice Detail* report provides the program's registration and matched applicant fees for the Match.

#### **Match Result Statistics**

The *Match Results Statistics* displays detailed statistical information about the numbers and types of programs, positions, and applicants in the Match. In multi-specialty Matches, the information also is disaggregated by specialty.

#### **Match Results by Ranked Applicant**

The *Match Results by Ranked Applicant* displays every applicant ranked by the program and the match result for those individuals. The program to which an applicant matched is displayed, as well as information indicating if a candidate was unmatched, withdrew from the Match, or did not submit a rank order list. The report also provides program summary information such as the applicants matched to the program, number of positions offered, number of applicants matched, and number of unfilled positions.

### **NRMP Match Outcome for All Institutions By State**

The *Match Outcome for All Institutions by State* displays the number of positions offered and filled for all participating programs. The information is organized by state and institution. Program directors may use this report to view which programs were filled and unfilled.

### **Unmatched Applicants**

The *Unmatched Applicants* list displays all applicants who were not matched to a program, along with their contact information. This report is a source of potential candidates for program directors with unfilled positions.